## E-pasta pieslēgšana *iOS* ierīcēm

*words"* un apakšā spiediet uz *"Add account"* **2** Spiediet uz *"Exchange"* **3** Ierakstiet savu RSU e-pastu un spiediet *"Next" Piemērs:* **Lietotājs:** *vards.uzvards@rsu.lv (Piem.: ainars.silins@rsu.lv)* **4** Spiediet *"Configure Manually"* **6** Atveroties nākamajam logam, aizpildiet vajadzīgos laukus **Email:** *Jūsu RSU e-pasts (3. punkts)* **Server:** *webmail.rsu.lv* **Domain:** rsu **Username:** *Jūsu RSU lietotājvārds* **Password:** *RSU e-pasta parole (5. punkts)* **5** Ierakstiet savu RSU e-pasta paroli un spiediet *"Next" Piemērs:* **Parole:** *\*\*\*\*\*\*\*\*\*\**

**1** Dodieties uz *"Settings", "Accounts & Pass-*

*Description* pēc noklusējuma būs *Exchange,* pēc izvēles varat nomainīt.

**7 Nemainiet iestatījumus un spiediet "Save"**

- **8** Pēc sinhronizācijas noklusētajā e-pasta lietojumprogrammā varēsiet redzēt savu RSU e-pastu
- **9** Noklusētajā kalendāra lietojumprogrammā savu grafiku. Lai redzētu visus kalendārus, spiediet kalendāra lietojumprogrammā uz "Calendars" un atķeksējiet visus kalendārus, ko vēlaties redzēt.

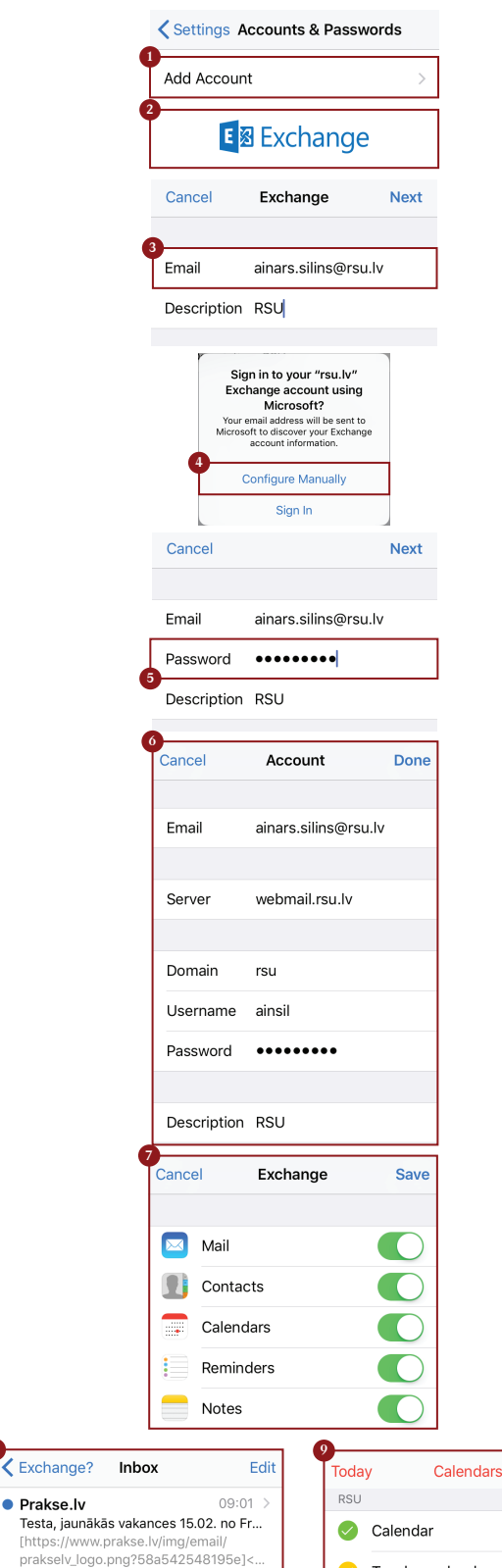

Inhox  $(3)$ 

HIDE ALL

Teacher calendar

 $\overline{a}$ 

 $\odot$ 

**!** Ja darbinieks nevēlas uzstādīt viedtālrunī *Exchange* aplikāciju, taču vēlas no sava viedtālruņa pārbaudīt *RSU e-pastu*, darbinieks var no telefona interneta pārlūka doties uz adresi: **webmail.rsu.lv** un piekļūt savam e-pastam, ievadot **RSU lietotājvārdu** (*piemēram., rsu\ainsil*) un **paroli**

**8**

**•** Prakse.lv

[https://www.prakse.lv/img/email/<br>prakselv\_logo.png?58a3f0c9bf9e8]<h.

Vesterday